# NEXT GEN WEB SOLUTIONS STUDENT EMPLOYMENT - TIMESHEETS GUIDE FOR SUPERVISORS

| To-Do Items                   | 2 |
|-------------------------------|---|
| ➤ Change Departments          | 3 |
| ▶ Warnings                    | 3 |
| Manage Delinquent Time Sheets | 4 |
| My Control Panel              | 5 |
| Manage Time Sheet             | 6 |

### To-Do Items

Next Gen Web Solutions Student Employment - Timesheets will automatically load the *To-Do Items* page after you login. (It can also be accessed from the left-side navigation bar.) All time sheets that require immediate attention will display here.

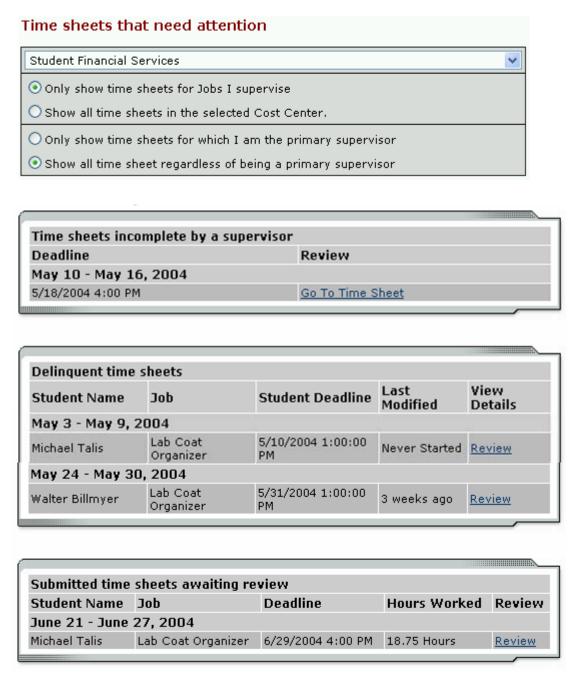

Time sheets can be organized under five possible categories:

- Time sheets incomplete by supervisor These are time sheets begun by a supervisor that have not been completed. Once a time sheet is begun by a supervisor, it cannot be edited by a student, thus a supervisor must complete it. To do so, click Go to Time Sheet.
- Time sheets returned by administrator These time sheets have been reviewed by an administrator and returned to you. A note attached to each time sheet will explain why the time sheet is returned, and you must resolve the problem before resubmitting it to an

administrator for approval. Click <u>Review</u> and you will have the option of editing the time sheet yourself or sending it back to the student for revision.

- Resubmitted time sheets These are time sheets revised and resubmitted by students for your approval. They must be approved by the deadline listed next to them. Click Review to do so.
- Delinquent time sheets These time sheets may or may not have been started by students (as
  indicated in the Last Modified column); regardless, they were never submitted for approval,
  and the student deadline has passed. To send an e-mail reminder to the student or to take
  control of the time sheet, click Review.
- Submitted time sheets awaiting review These time sheets have been completed by students and submitted for your review. They must be approved by the deadline listed next to them. Click Review to do so.

NOTE: Only those categories currently with time sheets to display will appear on the *To-Do Items* page. For example, if there are no delinquent time sheets, that particular table will not display.

#### **▶** Change Departments

If you supervise students in multiple departments, you will have a drop-down menu at the top of the *To-Do Items* page. When you select a different department, the page will reload and display the to-do items for that department's time sheets. Be sure to get in the habit of checking the *To-Do Items* for all the departments that you manage.

#### **▶** Warnings

Administrators may want to alert you to particular situations through the use of warnings. If you receive a warning, it will display at the top of your *To-Do Items* page in a salmon-colored box.

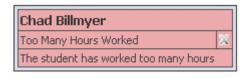

This warning pictured above is alerting you to the fact that one of your students, Chad Billmyer, has worked too many hours. If a warning has a example next to the title, hover your mouse over it for instructions on how to resolve the warning.

## Manage Delinquent Time Sheets

When a student's time sheet is delinquent, you have two options: 1) you can e-mail the student to remind him or her to submit it or 2) you can take hold of the time sheet -- revoking student access -- and finish it yourself. By clicking Review next to the delinquent time sheet on the *To-Do Items* page, you can access both functions.

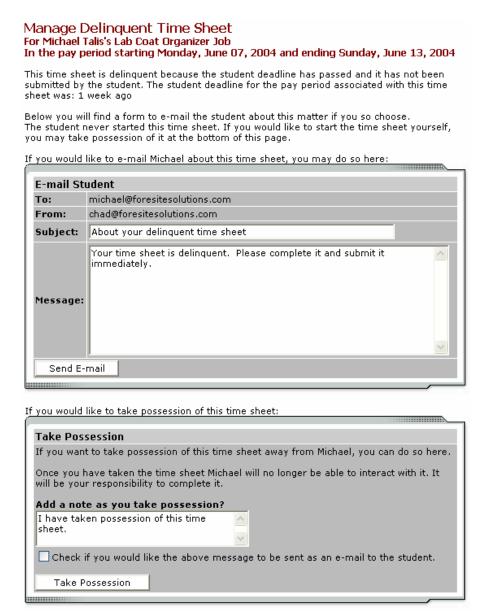

The top section of this page allows you to send a reminder e-mail to the student. Edit the subject and body of the message, then click <u>Send E-mail</u>.

To take possession of the time sheet, click <u>Take Possession</u> from the bottom section of the page. Place a check mark just above the button if you would like to accompany the action with an e-mail to the student. You can revise the body of the e-mail in the small text box. Once you click <u>Take Possession</u>, the time sheet will load and you can revise it as you wish. (See the *Manage Time Sheet* section of this document for more information.)

## My Control Panel

Unlike the *To-Do Items* page, which provides control of only the jobs demanding immediate attention, *My Control Panel* allows you access to all jobs for which you are the primary or secondary supervisor, regardless of whether they are in need of attention. *My Control Panel* is also the place to locate past time sheets.

Select *My Control Panel* from the left-side navigation bar and the following screen will load.

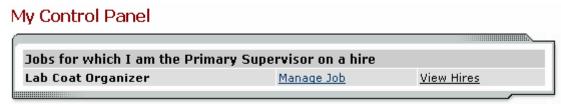

Click Manage Job to change the title or description of the job.

When you select View Hires, a list of your students for that job will open:

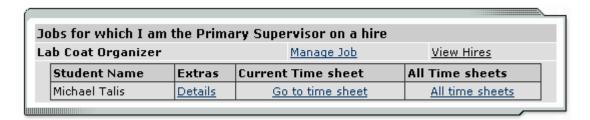

Next to each student are additional functions. Hover your mouse over <u>Details</u> and a status update will appear, including any potential delinquent time sheets.

Click Go to Time Sheet to access to current time sheet that is pending approval.

To view a history of this student's time sheets, click <u>All Time Sheets</u>. A new window will load in which you can view the detail of every past time sheet. For those past time sheets still in need of approval or revision, <u>All Time Sheets</u> will also provide you that functionality.

## **Manage Time Sheet**

The *Manage Time Sheet* page cannot be accessed directly from the left-side navigation bar. Instead, it appears only when you try to access one time sheet in particular.

Information will appear differently, or not all, depending on the status of the time sheet and your permission level. For instance, when the time sheet is in the student's possession the only information available will be the status and pay period details. The entries and action options would not appear.

This section of the page informs you of the time sheet's status and important dates. Deadline refers to the date by which you must approve this time sheet and submit it to an administrator.

Manage Time Sheet For: Michael Talis :: Lab Coat Organizer

Time Sheet Status Pending Approval

Pay Period Info (June 21 - June 27, 2004) End Deadline Start Pay Date Monday, June 21 Sunday, June 27 Tuesday, June 29 Friday, July 02

Carefully review the student's time entries before you approve them.

Click here to view notes for this time sheet. A new window will open where you can also add your own notes. Notes are viewable by administrators, other supervisors, and students. Notes remain attached to a time sheet through the admin approval process and are retained even after a pay period is finalized.

Depending on your permissions, some of these options may not appear.

Take action on this time sheet by selecting one of the buttons. Each option is explained just to the right of the button.

| Time Sheet Entries |          |          |         |                     |
|--------------------|----------|----------|---------|---------------------|
| Date               | Start    | End      | Break   | Hours               |
| Monday, June 21    | 9:00 AM  | 5:00 PM  | 10 mins | 7 hrs 50 mins       |
| Tuesday, June 22   | 10:10 AM | 12:00 PM |         | 1 hr 50 mins        |
| Wednesday, June 23 | 12:00 PM | 5:00 PM  | 15 mins | 4 hrs 45 mins       |
| Thursday, June 24  | 5:00 PM  | 9:30 PM  | 10 mins | 4 hrs 20 mins       |
|                    |          |          | Total:  | 18 hours 45 minutes |

View notes for this time sheet

| Take action on this time sheet |                                                                                                    |  |  |  |
|--------------------------------|----------------------------------------------------------------------------------------------------|--|--|--|
| Approve Time Sheet             | Approve this time sheet as it appears above. Choose this option if the time sheet is complete and correct.                                          |  |  |  |
| Reject Time Sheet              | Return this time sheet to the student to make corrections. On the next screen, you will have an opportunity to inform the student of your concerns. |  |  |  |
| Modify Time Sheet              | Make changes to this time sheet.                                                                                                    |  |  |  |
| Lock To Time Sheet             | Lock the time sheet to yourself so that others cannot make changes to it.                                                                           |  |  |  |
|                                |                                                                                                    |  |  |  |